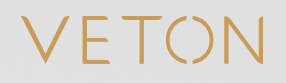

## **RFID Whitelisting**

Quick start guide

For the most recent version of this guide check our website.

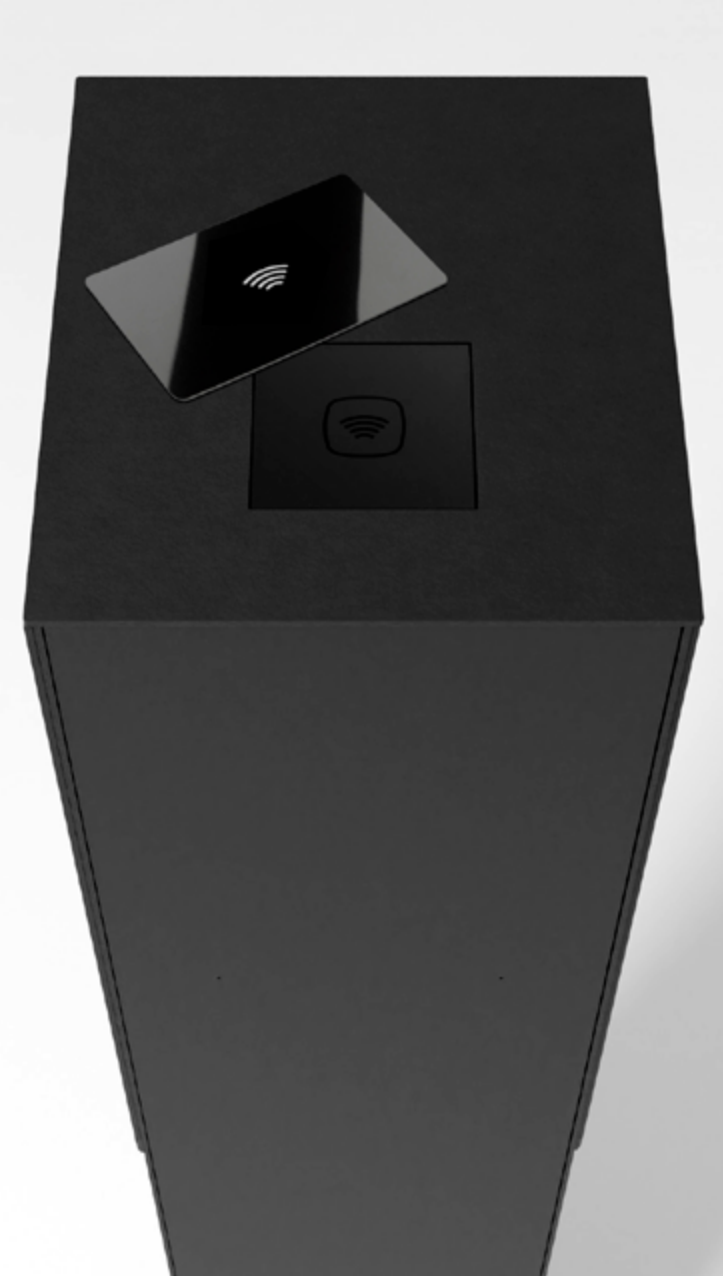

### **Controleer netwerkkabel.**

Zorg dat de controller met het netwerk verbonden is door een netwerkkabel aan te sluiten op een op internet aangesloten router of switch enerzijds en de ETH0 poort van de laadcontroller anderzijds.

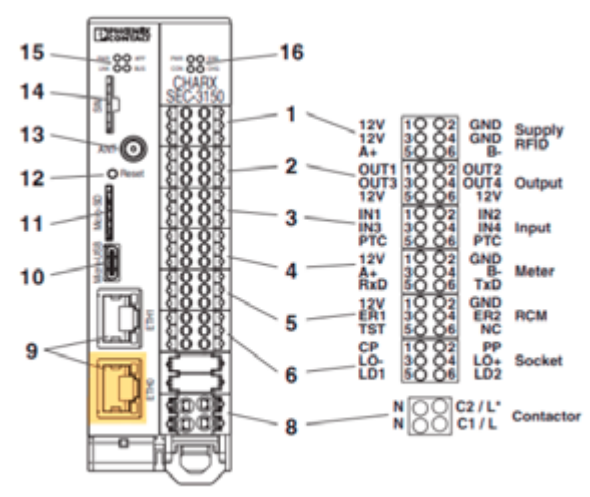

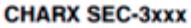

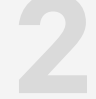

**1**

Wacht een 5-tal minuten tot de controller opgestart is na het aanzetten van de automaat/zekering.

**Schakel de automaat/zekering aan. Surf naar het adres van de controller. 2 3**

> Als er een DHCP-server in het netwerk bestaat zal de controller automatisch een IP-adres en hostnaam toegewezen krijgen. Je kan de controller bereiken via de browser door naar http://ev3000.local/ te surfen. Indien er zich problemen voordoen op deze manier, dan is het beter om rechtstreeks naar het IP adres van de controller te surfen (zie onder).

Voer het volgende commando uit in Command Prompt (Windows) of Terminal (Mac) om een ping uit te voeren naar de hostname.

- *> ping ev3000.local -4 (Windows)*
- *> ping ev3000.local (Mac)*

In dit voorbeeld is het IP adres 192.168.0.172. Surf naar http://192.168.0.172/ om de controller te bereiken.

## **Command Prompt**

```
Microsoft Windows [Version 10.0.22000.978]
(c) Microsoft Corporation. All rights reserved.
```

```
C:\Users\jenst>ping ev3000.local -4
```

```
Pinging ev3000.local [192.168.0.172] with 32 bytes of data:
Reply from 192.168.0.172: bytes=32 time=4ms TTL=64
Reply from 192.168.0.172: bytes=32 time=2ms TTL=64
```
## **4** ≗ EN **Aanmelden.** Klik in de webinterface op het aangeduide icoontje om aan te melden. Geef volgende gegevens in het venster dat verschijnt: Gebruikersnaam: *manufacturer* Wachtwoord: *manufacturer* **Total Charging Rate Verifieer de datum en tijd. 5 System Control Status** Klik in het menu op '*System Control*' en vervolgens op Time Ш '*Time*'. · Network

Zorg ervoor dat de datum en tijd juist ingesteld staan. Indien dit niet het geval is, pas deze aan zodat deze overeenkomt met de datum en tijd van de computer. Klik, indien nodig, op '*Save*'. Als de tijd of datum niet juist ingesteld waren zal er gevraagd worden om opnieuw aan te melden.

**EDIT TIME** 

**6**

#### Dashboard **Edit Charging Po Navigeer naar de configuratiepagina**   $\vee$  Charging Park **van het laadpunt.**  $\vee$  Charging Stations General Klik in het menu naar het onderdeel '*Charging Park*', · Overview vervolgens op '*Charging Stations*', en zoek naar het Name  $\vee$  Veton01 laadpunt in kwestie. Klik vervolgens op de naam en navigeer naar '*Configuration*'. • Configuration

# **Pas de instellingen voor het laadstation aan.**<br>**Paadstation aan. 7**

Scroll naar beneden tot je '*Release Mode*' tegenkomt. Selecteer uit de keuzelijst '*By local Whitelist*'. Wanneer er meerdere laadpunten aangesloten zijn op dezelfde groep controllers moet je ook de controller selecteren waar de RFID-lezer op aangesloten is.

Klik op 'Save Changes' en pas eventueel de instellingen voor andere laadpunten aan.

#### **Release Charging**

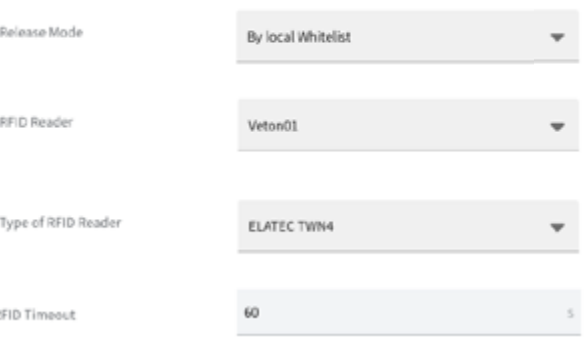

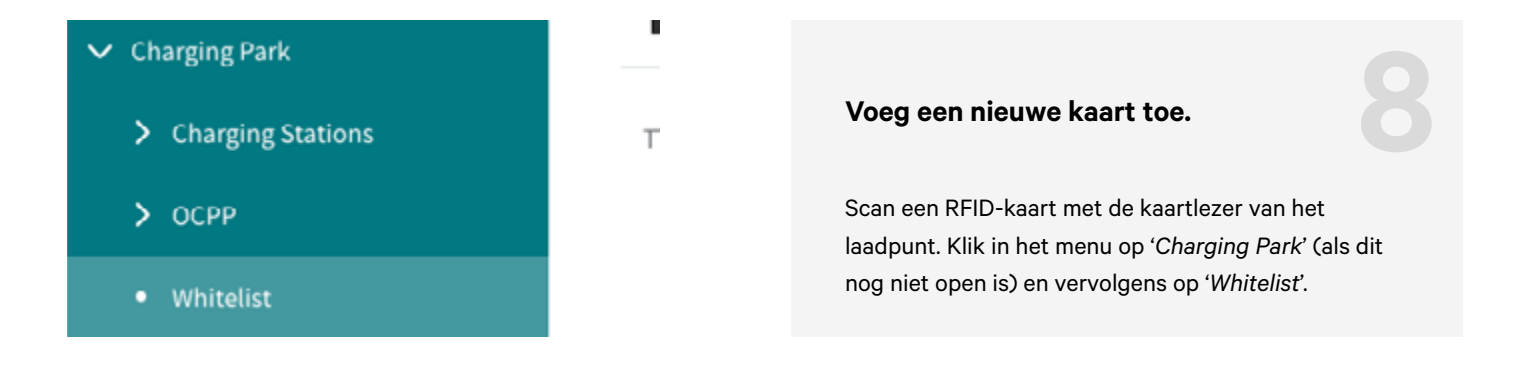

Klik op '*New entry*'. Het recent gescande kaartje zal verschijnen bij '*Recently scanned RFID cards*'. Klik op '*Import*', pas '*Expiry Date*' (vervaldatum) aan, en vul een naam in op het veld '*Name*'. Klik vervolgens op '*Save*'.

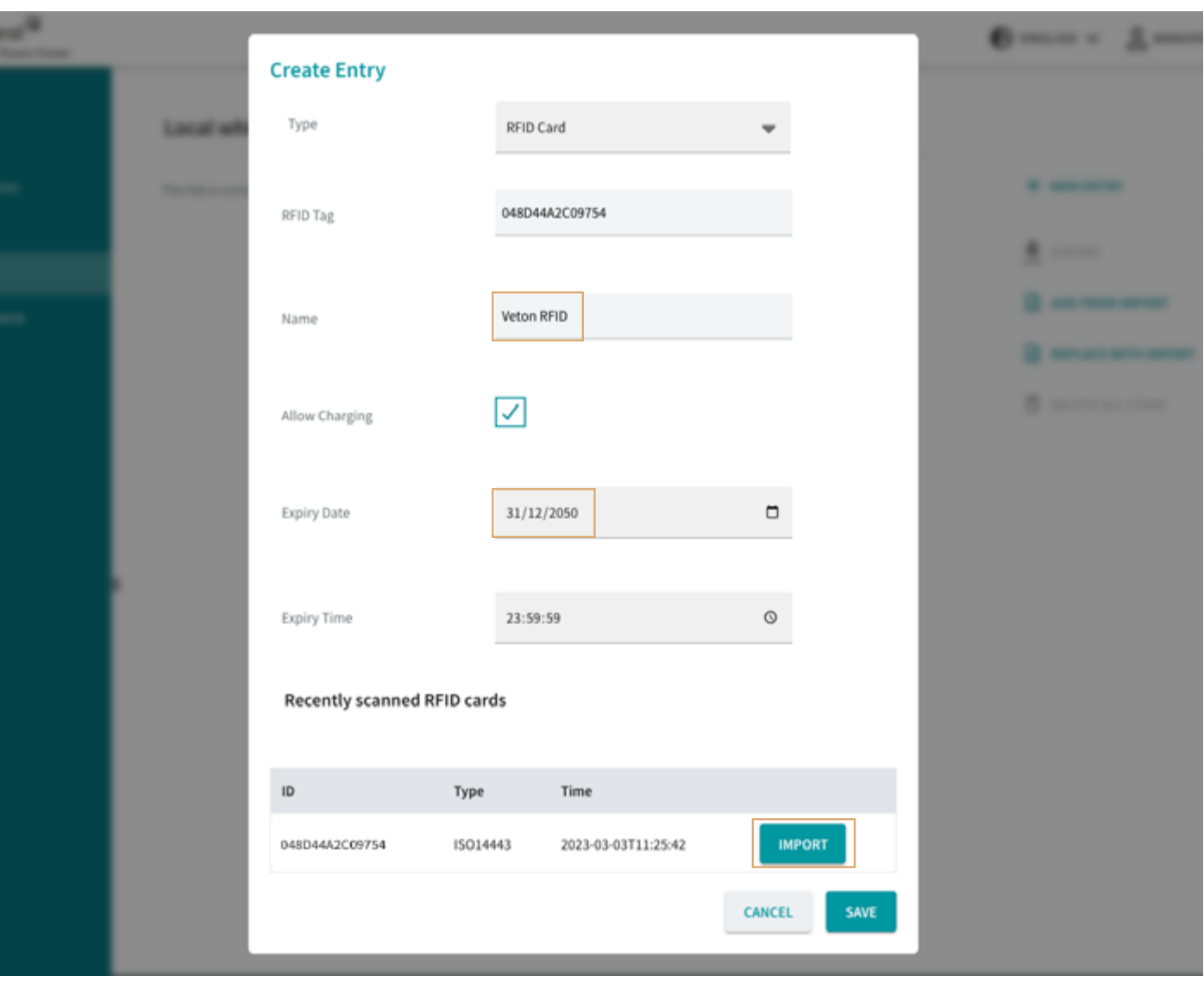

Het is mogelijk om meerdere ID's toe te voegen door bovenstaande stappen te volgen. De pagina met '*Recently scanned RFID cards*' herlaadt niet automatisch. Om een geüpdatete lijst van gescande RFID-kaarten te zien dient de browser herladen te worden.

VETON Charging masterpieces.

**Veton BV**

Boomsesteenweg 78 / unit 10 2630 Aartselaar Belgium

> www.veton.be info@veton.be +32 (0)3 375 51 20